## Налаштування ТБ каналів на телевізорі SAMSUNG

Для налаштування аналогових та цифрових ТБ каналів на телевізорах марки SAMSUNG необхідно:

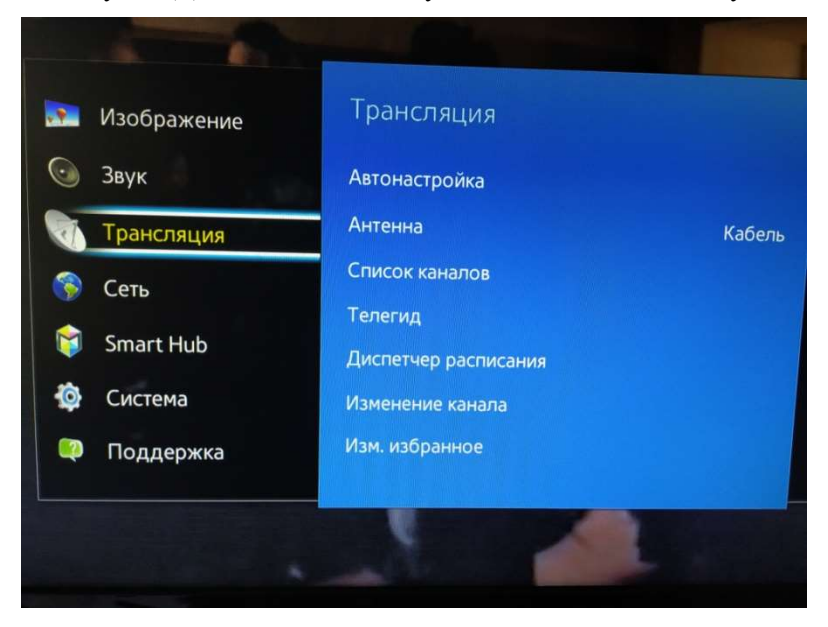

1. На пульті ДУ натисніть кнопку MENU. З'явиться наступне вікно

2. Виберіть пункт «Трансляция» або «Настройка», можливо просто значок Супутникової антени.

Далі, в пункті «Антенна» треба вибрати Кабель, та натиснути «Автонастройка»

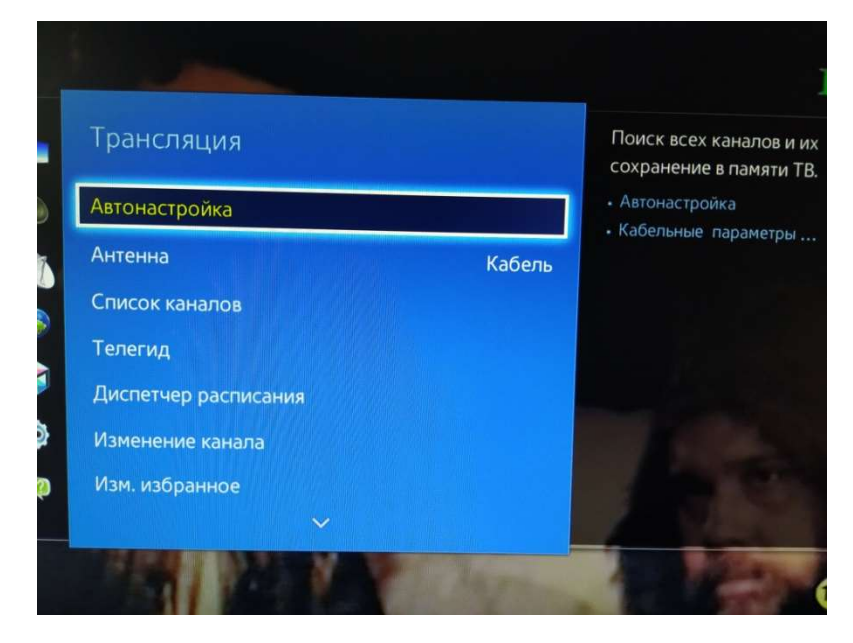

3. Відкриється вікно, в якому необхідно встановити наступні параметри:

«Тип каналів» (в залежності від потреби) – цифрові, аналогові або цифрові + аналогові. «Режим сканування» треба вибрати  $\Pi$ овний.

Натисніть кнопку «Начать» або «Сканировать»

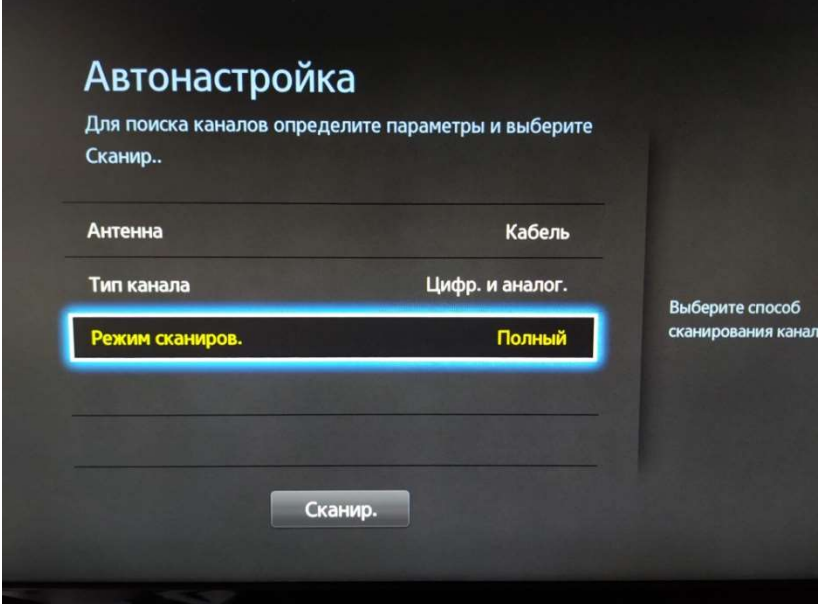

4. Розпочнеться процес налаштування каналів. Як правило, спочатку налаштовуються цифрові канали, потім аналогові. Весь процес може зайняти 5-10 хв.

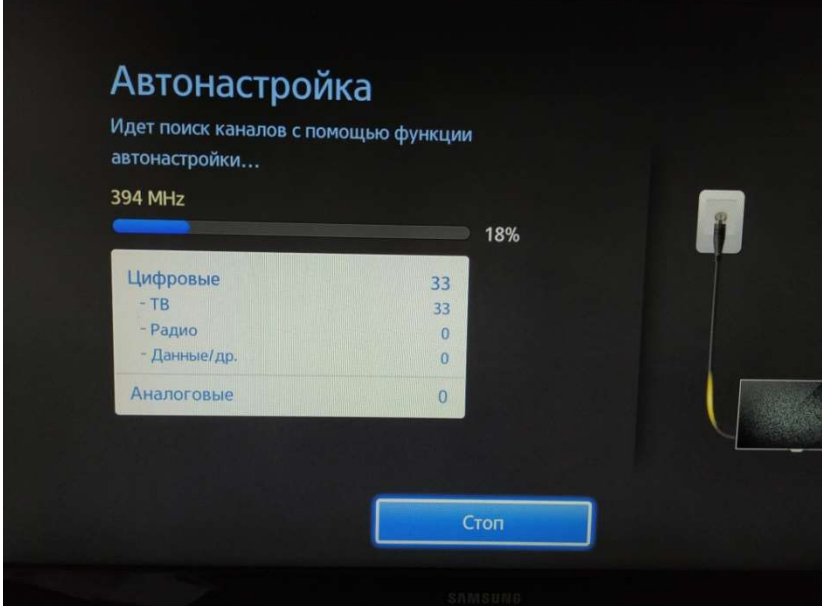

5. Після закінчення налаштування з'явиться повідомлення "Налаштування завершено" і буде вказано кількість налаштованих цифрових і аналогових каналів. Натисніть кнопку "Закрити"

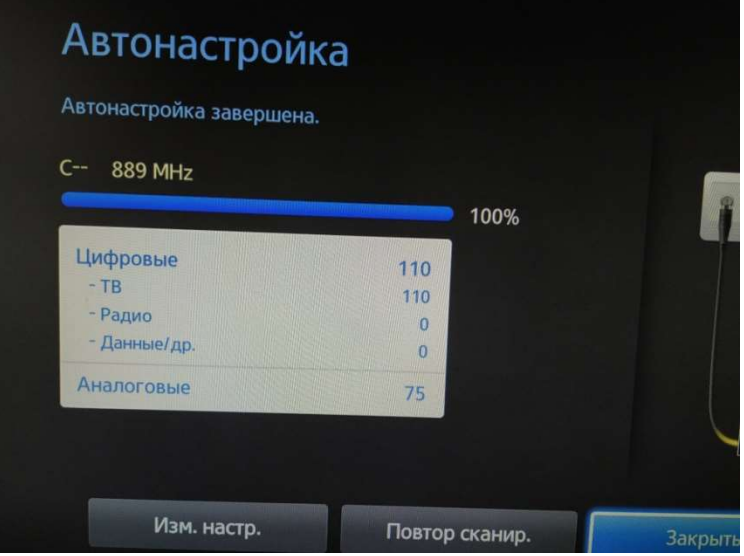

Пакети цифрових і аналогових каналів знаходяться один за одним, тобто останній аналоговий перемикається на перший цифровий і навпаки. Якщо повторно вибрати номер вже включеного каналу, то будуть перемикатися пакети Цифровий-Аналоговий.